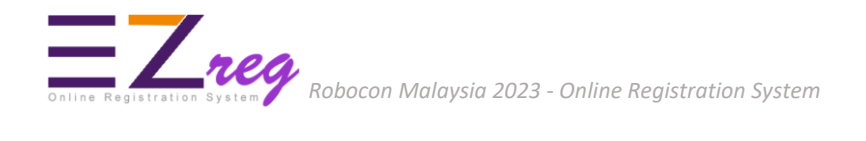

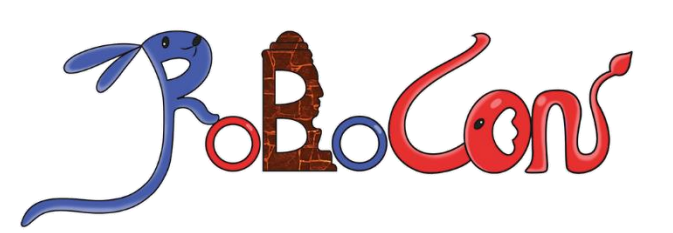

# Online Registration System User Guide

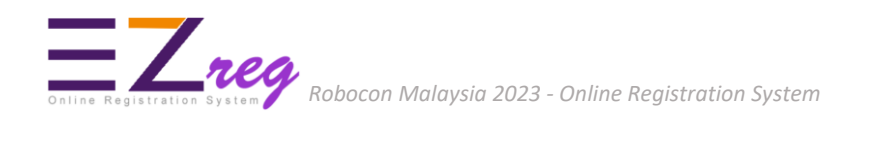

### **EZreg ONLINE REGISTRATION SYSTEM - USER GUIDE**

- 1. Enter address **https://ezreg.usm.my** into your internet browser.
- 2. Create an account. Click **Sign Up** button.

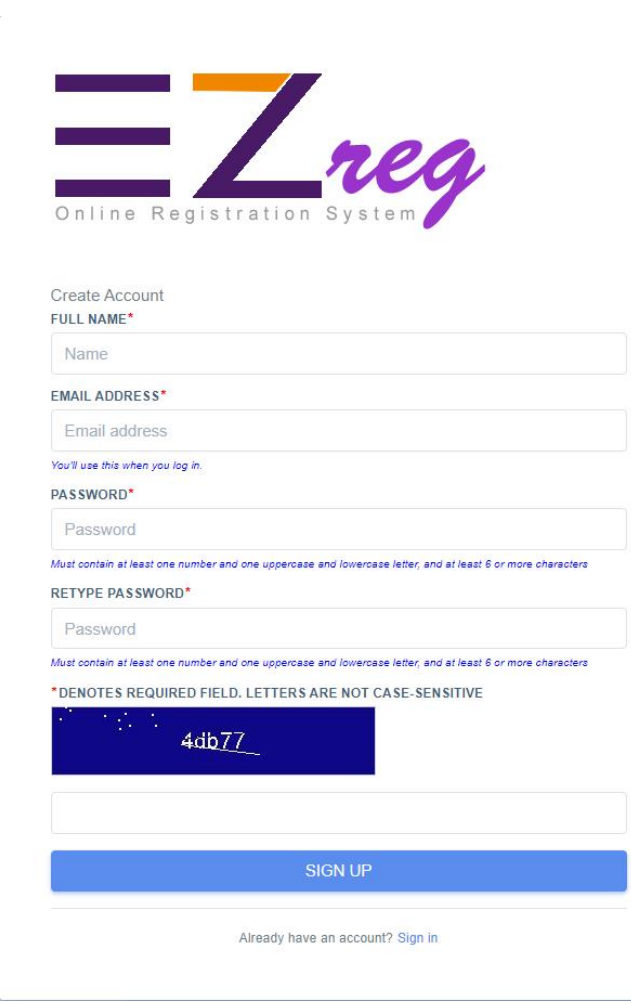

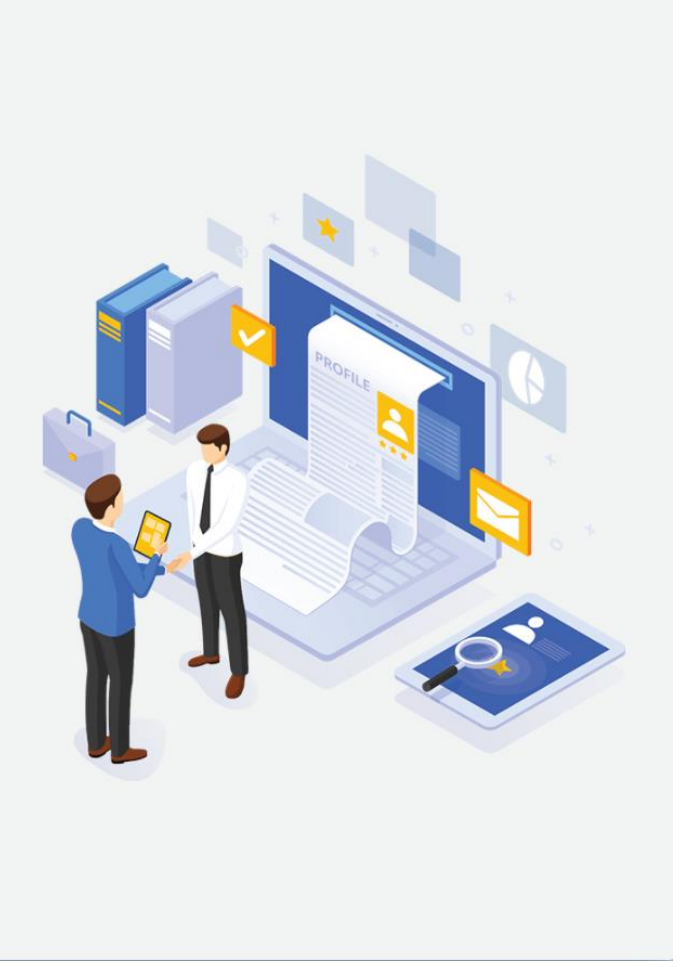

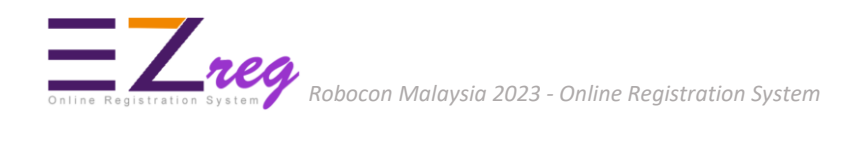

3. Then, sign in into EZreg system.

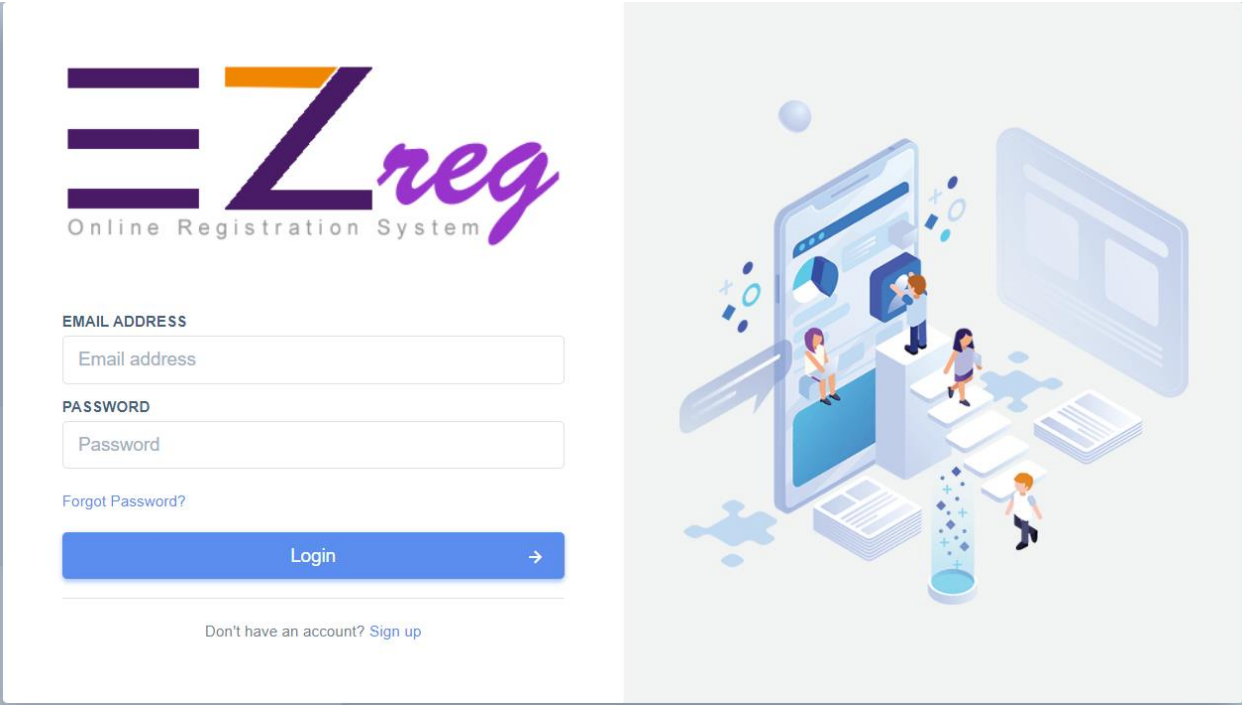

4. You can reset your password if you forget it. Enter the email you used when you joined and we will send you temporary password. If you don't get an email, check your Spam or Bulk Mail folders.

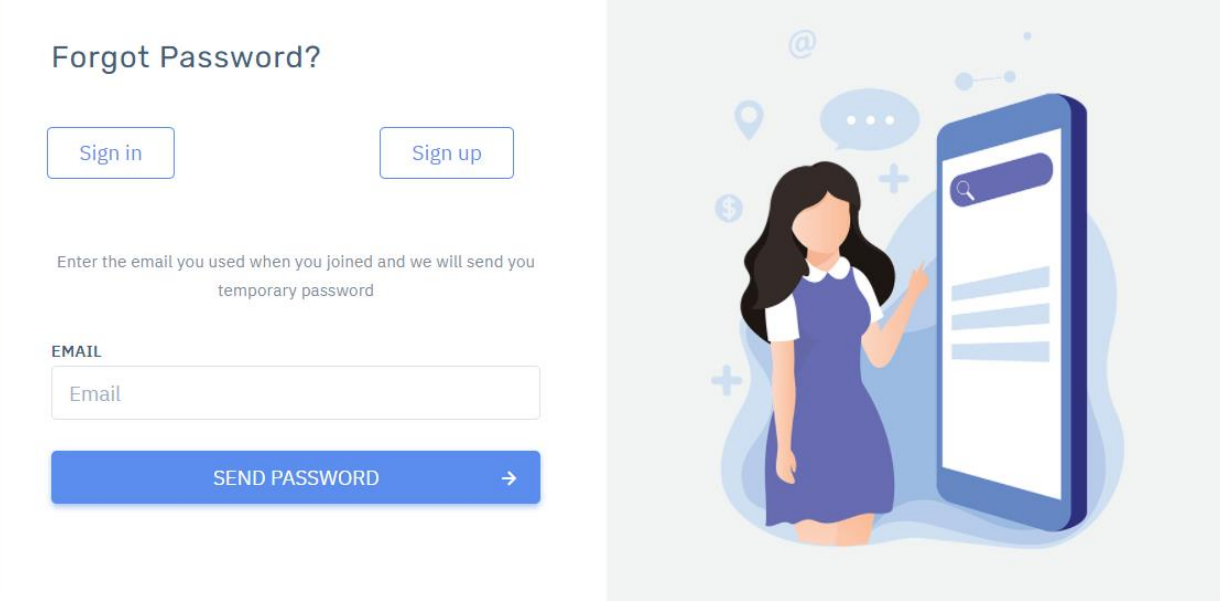

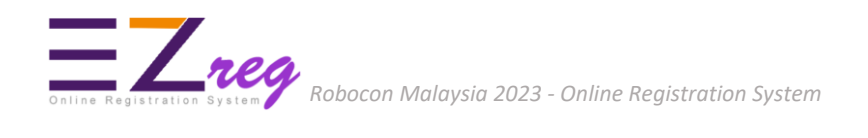

5. After sign in, the **Edit Profile** page will appear and you need to fill all the information required and click **Save changes** button.

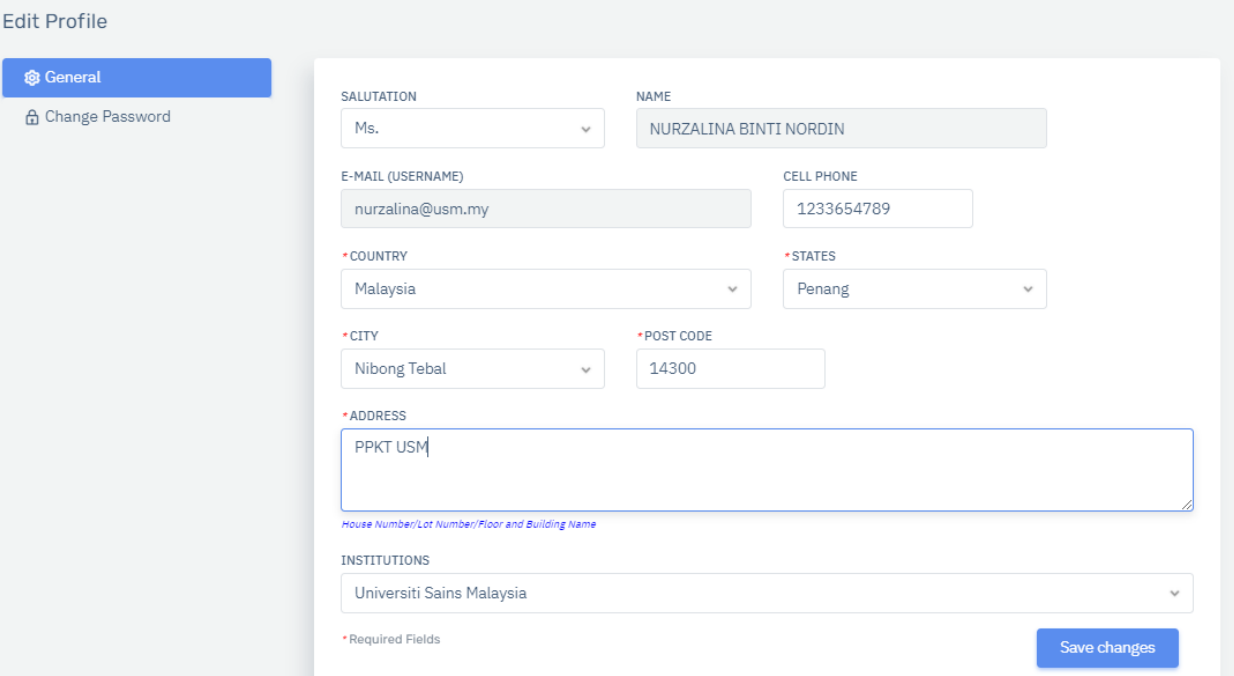

6. Click **Dashboard** menu. System will display your team registration and the payment status.

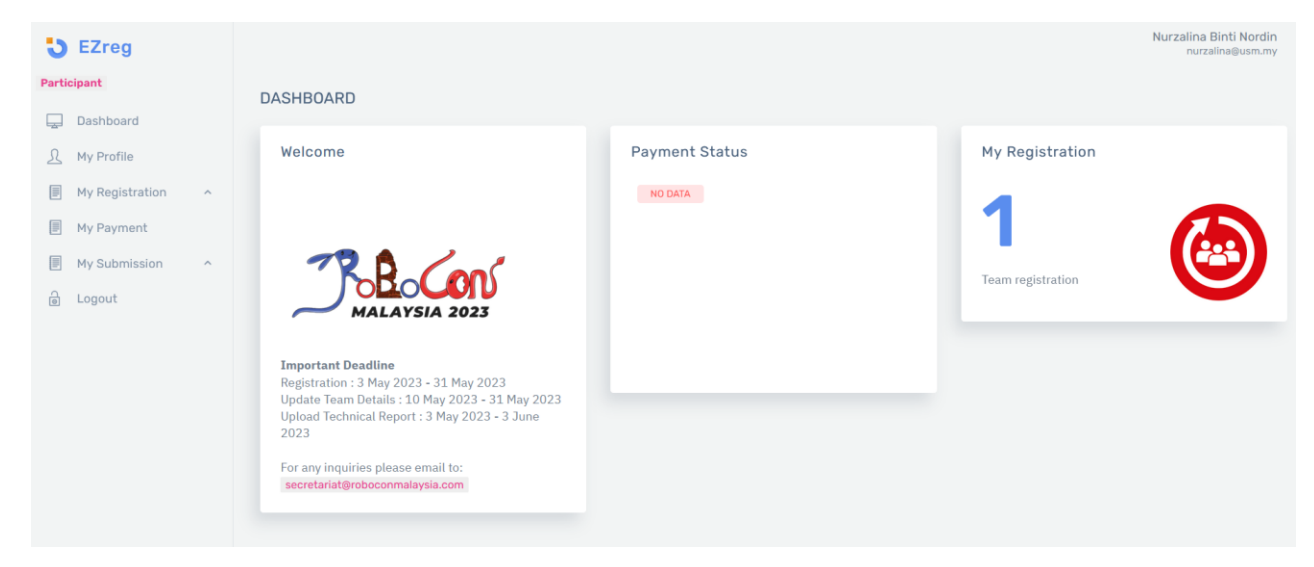

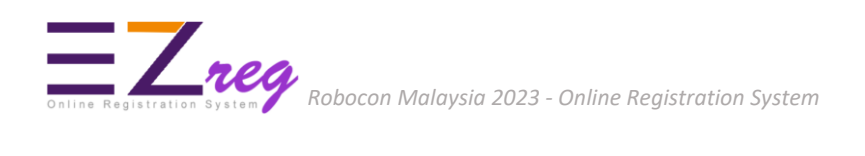

7. Click **My Registration > Register Team** to register your team. Please fill in the required information.

#### 7.1 Team Information

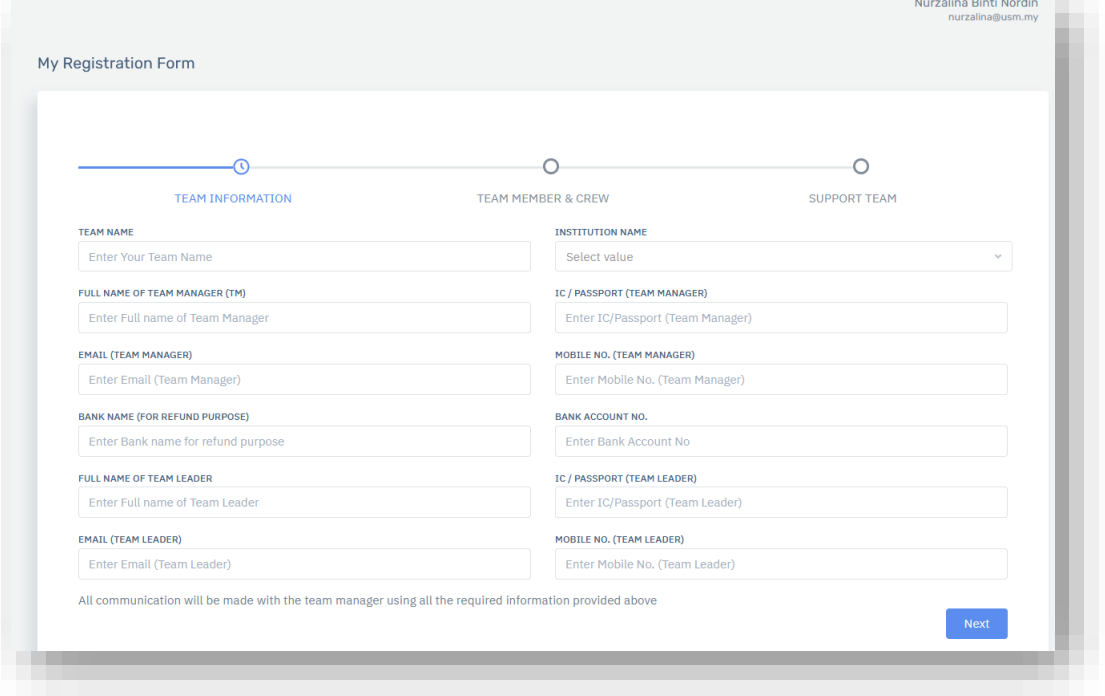

#### 7.2 Team Member & Crew

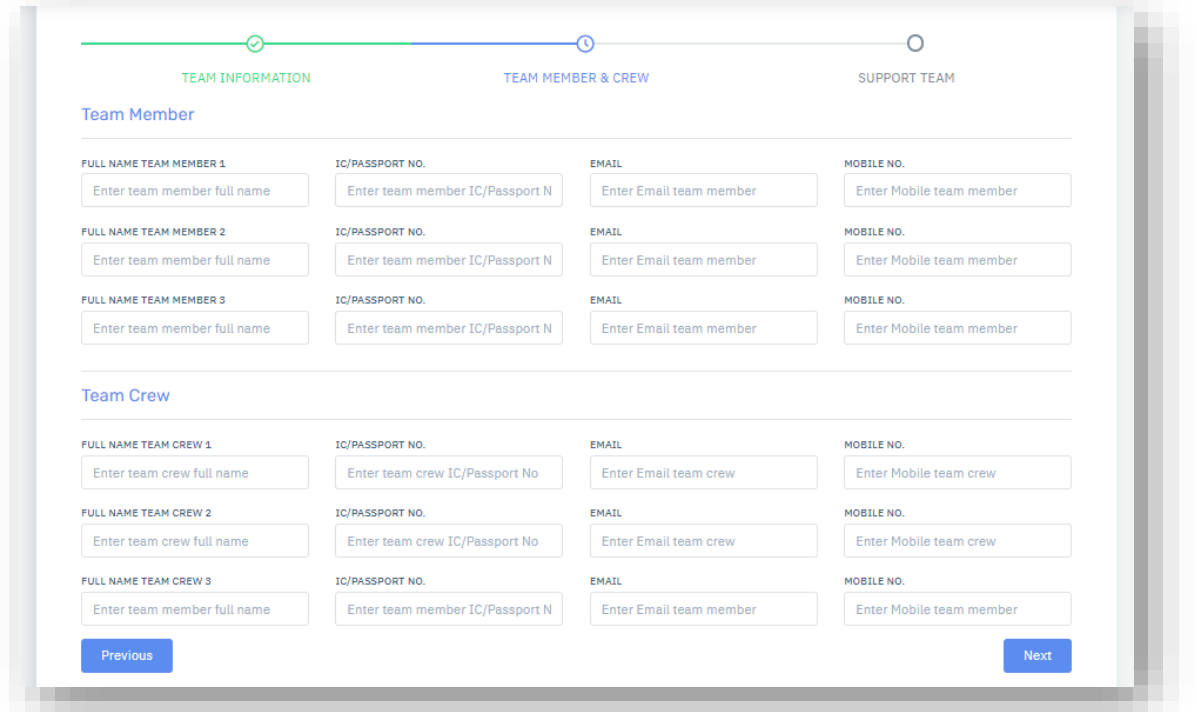

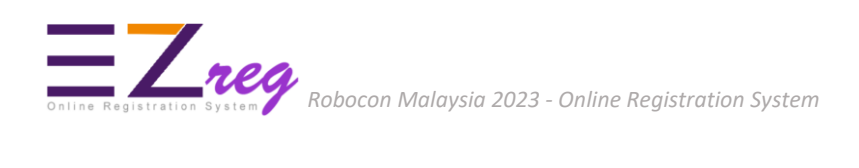

## 7.3 Support Team

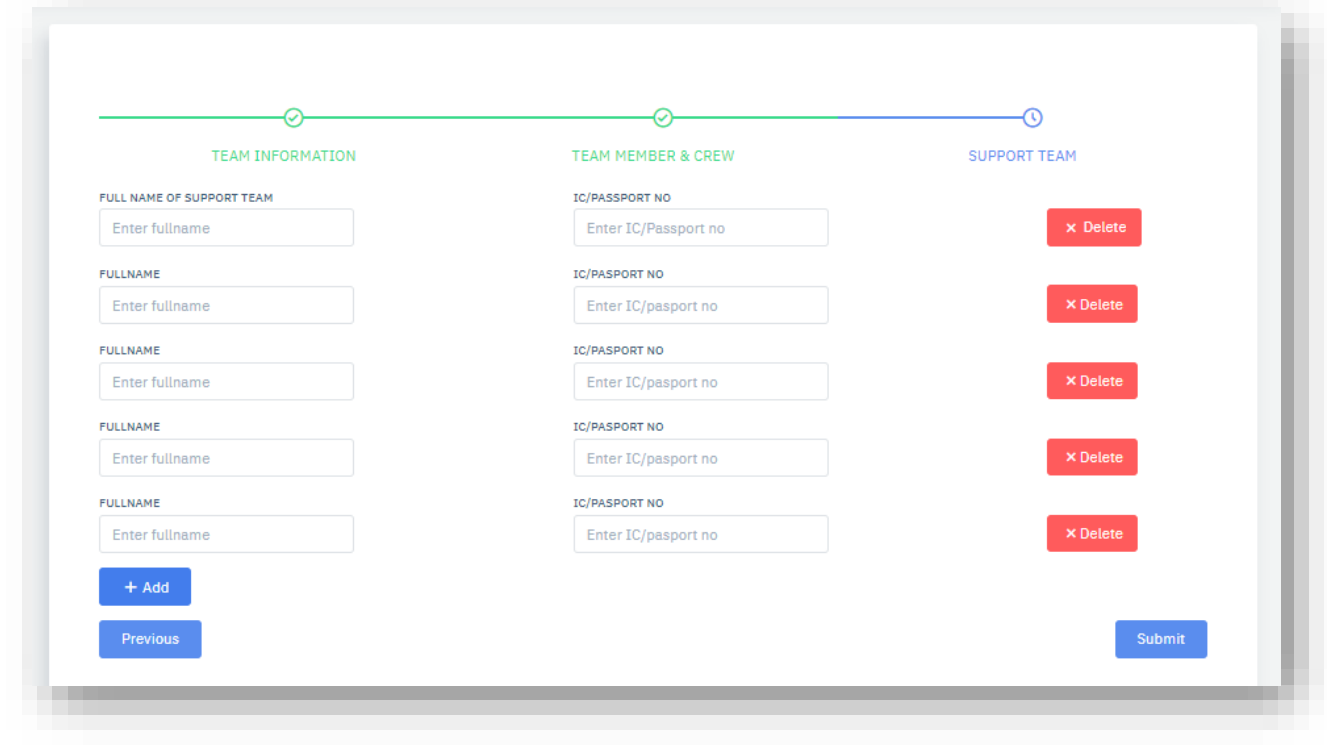

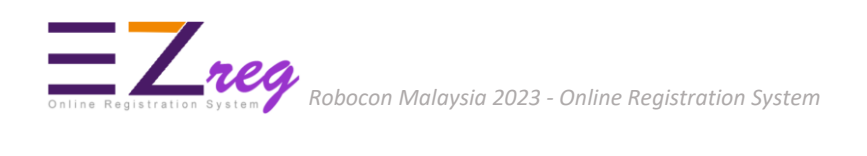

8. After clicked on **Submit** button, system will display **Registration List** page where all the team registered appear here.

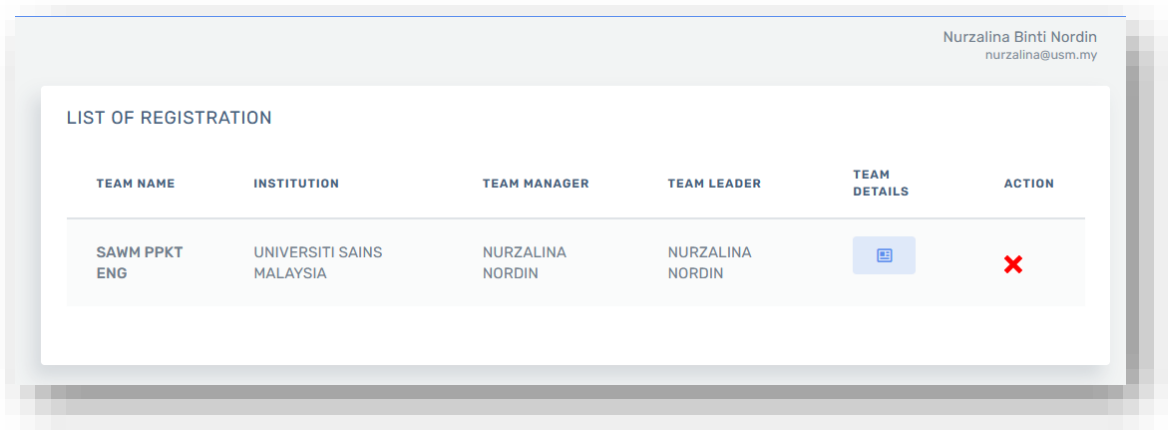

8.1Click on **Team Details** button to view or update your team information. Click on **Edit Team Info** button.

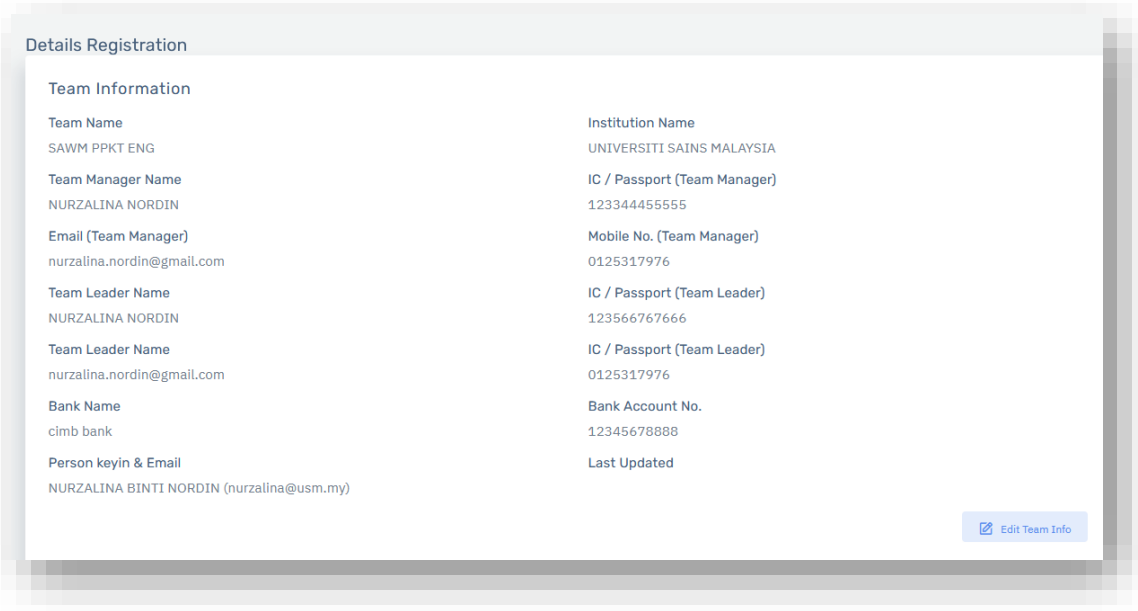

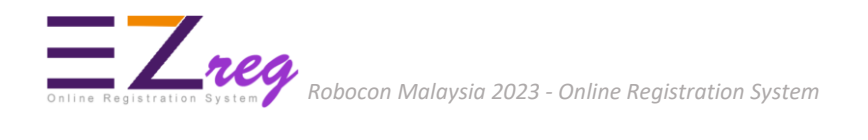

8.2Click on **New** button at Team List section to add Member/Crew/Support Team. You can also edit or delete the team information.

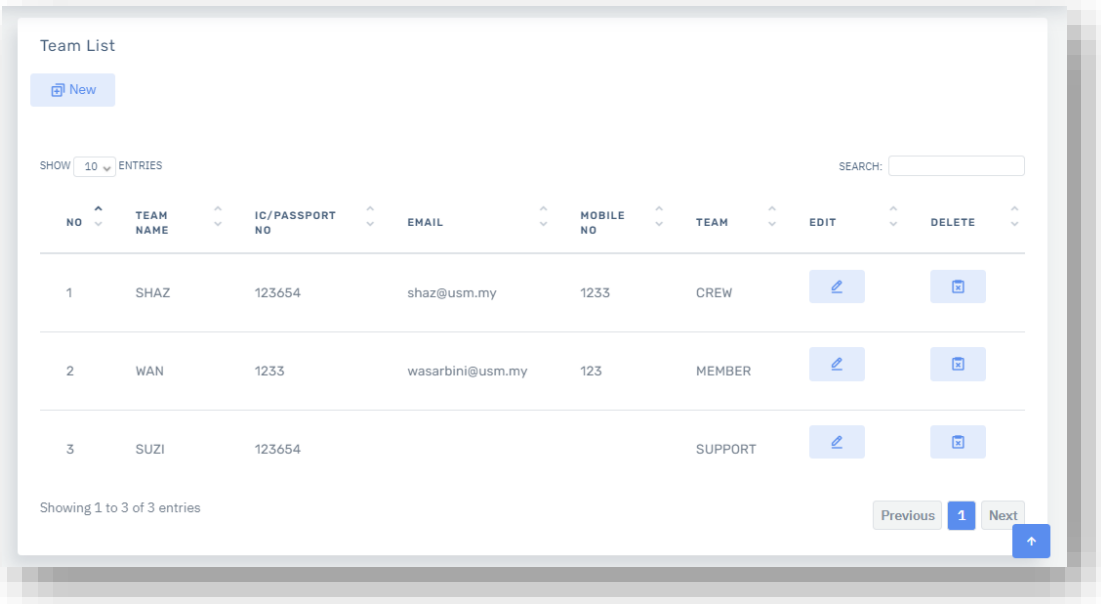

9. Click **My Submission > Technical Report** to upload technical report (**MS WORD(doc/docx)** files only). Click **Upload** button.

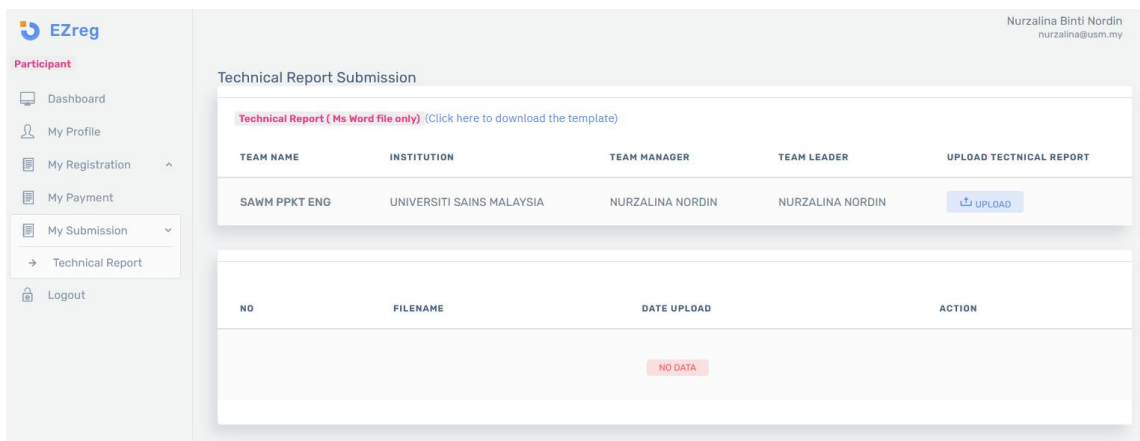

9.1 Click **Browse** to select your file and click **Upload File** button.

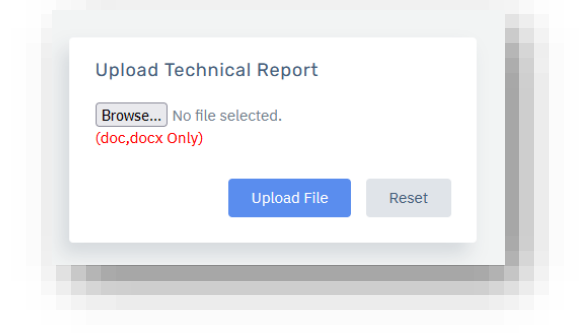

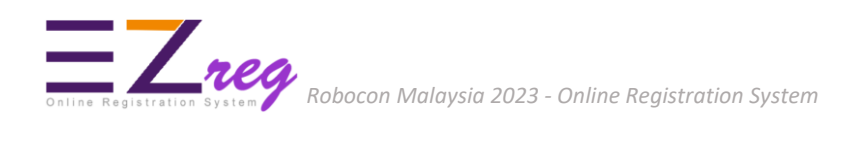

10.Click on **My Payment** menu for online payment. Deposit for registration is RM500/team. Click on **Pay Now** button.

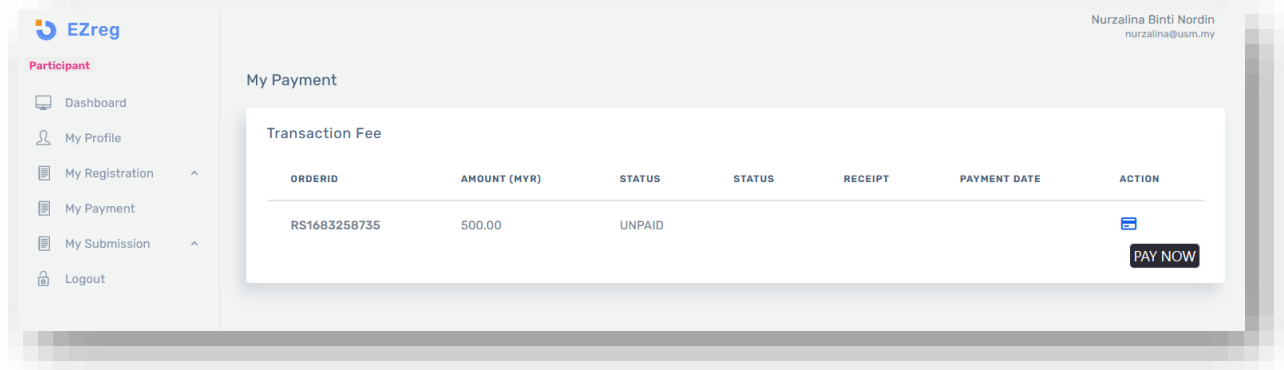

10.1 System will display **Payer Information** page. Please check your billing address information. Click on **Place Order** button.

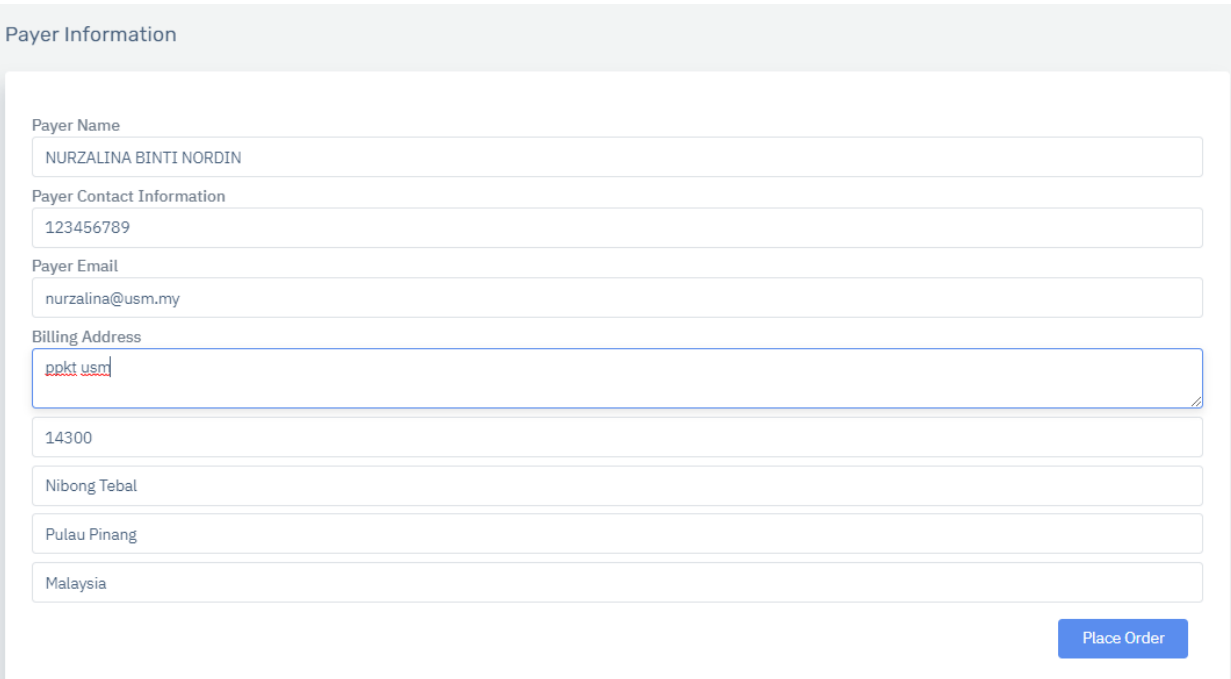

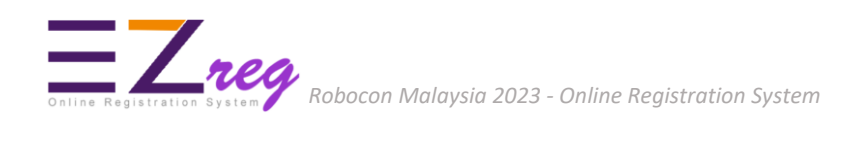

#### 10.2 Click on **Pay Now** button to continue make online payment.

Place Order

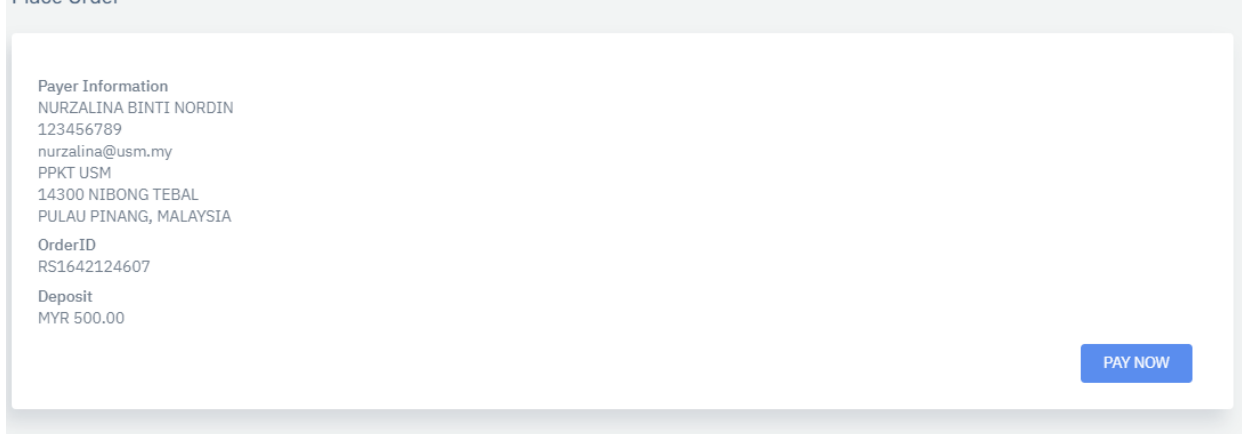

10.3 Please select your preferred online payment method - Credit Card (VISA/MasterCard) or Online Banking(FPX) and then click **Proceed** button.

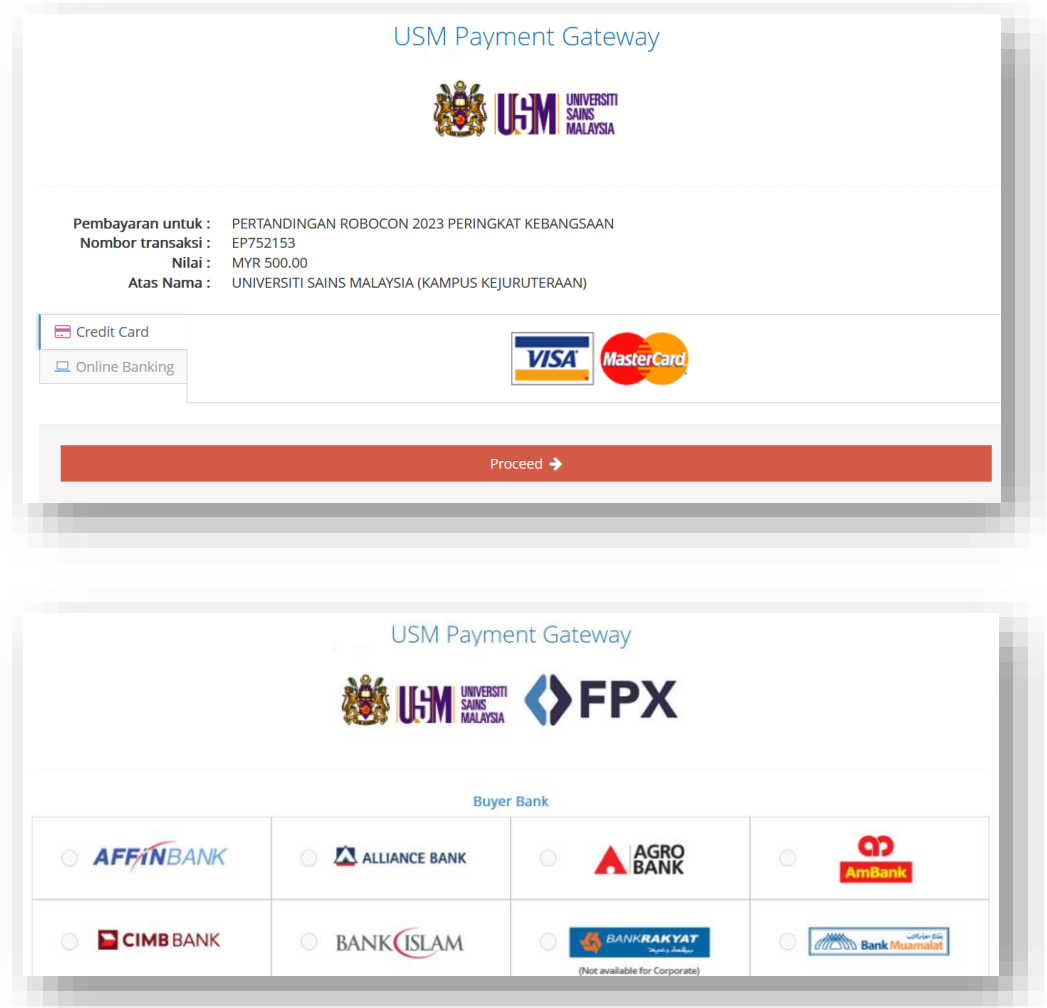

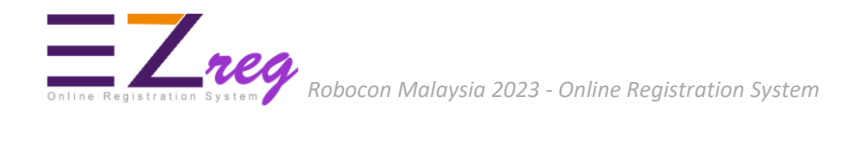

10.4 The system will then proceed to the electronic payment page**. IMPORTANT** : Please wait while your payment is processed. **DO NOT CLICK** on the Back button or Refresh button until the process is complete.

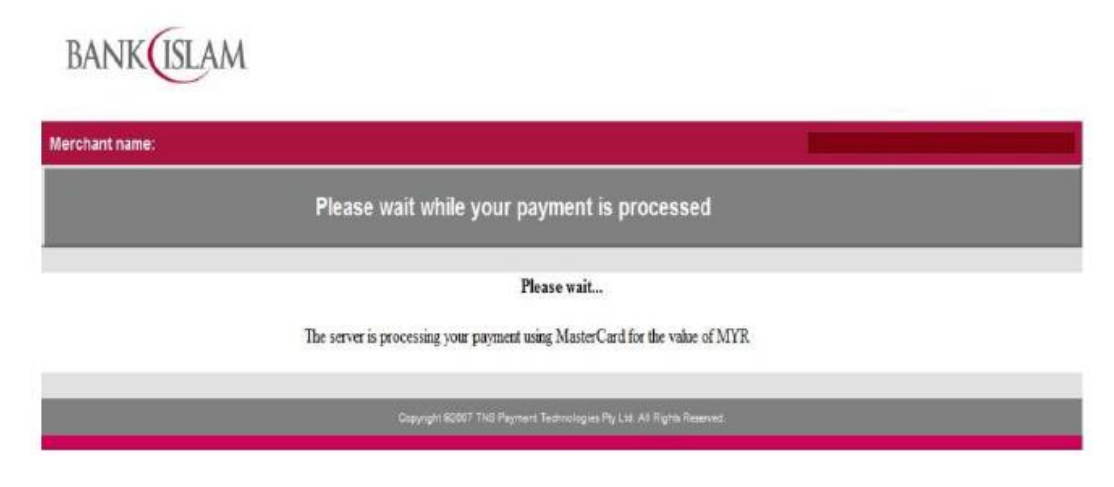

10.5 **IMPORTANT** : Please wait until the payment confirmation screen is displayed. The system will only be able to capture payment information after this **Transaction Status** screen is displayed.

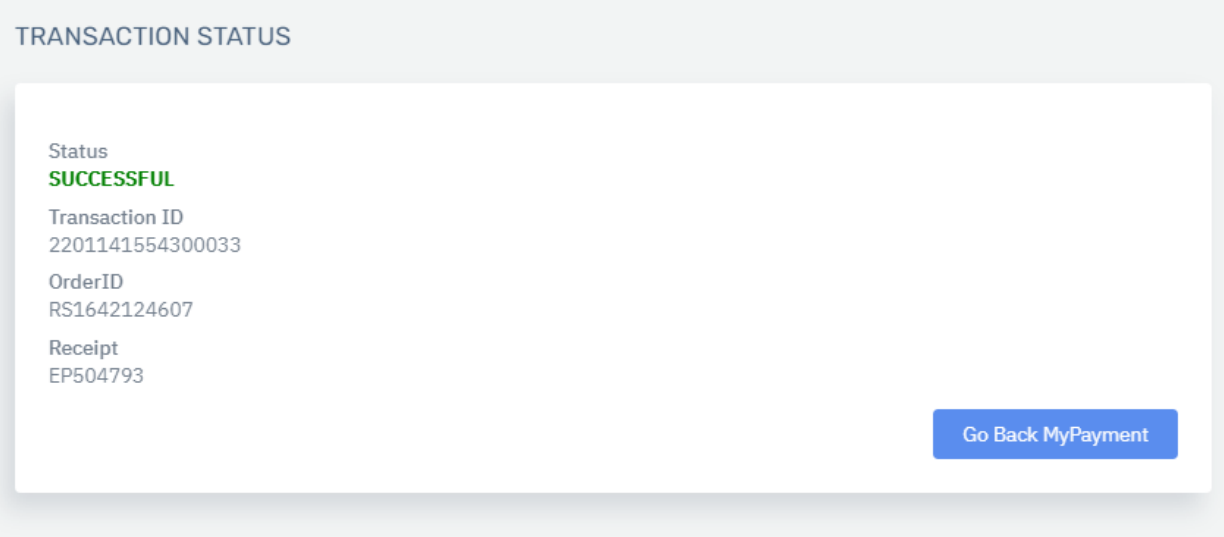

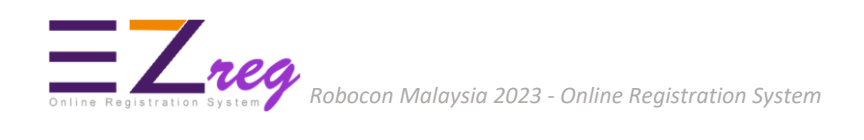

10.6 Click on **Go Back MyPayment** button to view your payment status and then click the receipt number to view your official payment receipt.

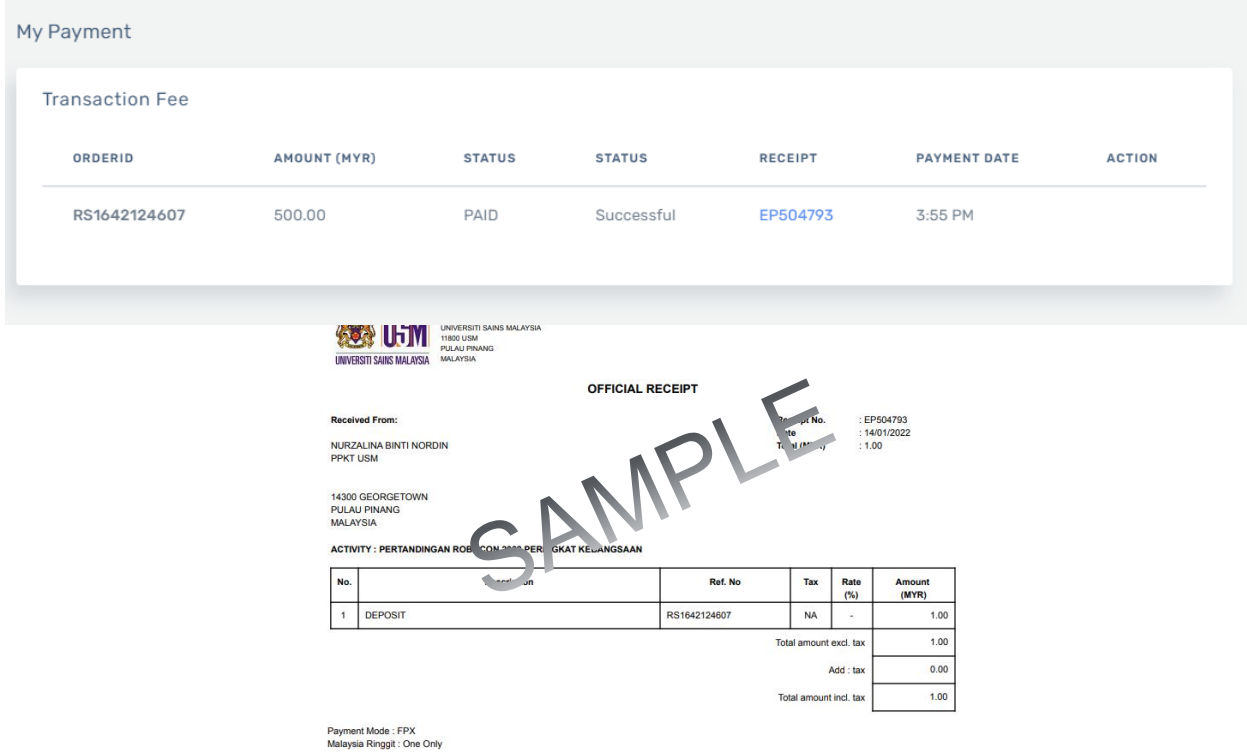

For any inquiries please email: secretariat@roboconmalaysia.com